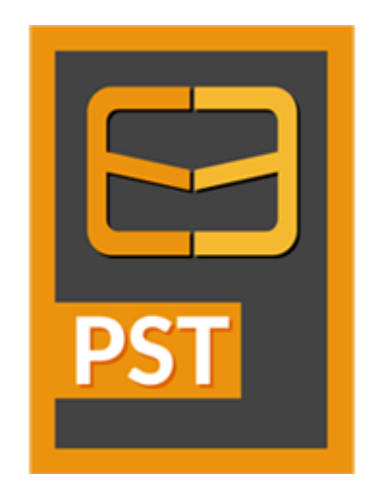

# **Stellar Merge PST**

**Installation Guide**

**Version 6.0**

## **Overview**

**Stellar Merge PST** is an easy to use application designed to merge multiple Outlook PST files into a single file without modifying contents of the original Outlook PST files. This software can be used to merge Email, Calendars, Contacts, Journal, Notes, To-Do and Tasks folders from different PST files created in different Outlook versions. PST files can be joined, creating multiple folder hierarchies within one PST file, or they can be merged where matching folders are combined within a new or into an existing PST file. The user can also merge only specified data from the PST file such as, Calendars, Contacts or any other folder from the specified PST file without the need to merge all PST files.

The software supports removing the duplicate items and excluding deleted items from new PST file during the merging process.

#### **Key Features**

- Merge and Join multiple outlook files.
- Provides Merge and Join PST saving options (New PST, Existing PST, Outlook Profile, Office 365, Exchange Server).
- Maintains the integrity of the original PST files while merging them.
- Allows saving the new PST file at user defined location.
- Supports password protected PST files.
- Option to exclude Duplicate Items while merging PST files.
- Option to Exclude Deleted Items and Junk Items.
- Supports MS Outlook 2003, 2007, 2010, 2013, 2016.
- Compatible with Windows 7, Windows 8, Windows 8.1 and Windows 10.
- Option to Drag and Drop PST files.
- Filter items to provide more space.

## **Installation Procedure**

Before installing the software, check that your system meets the minimum system requirements:

## **Minimum System Requirements:**

- **Processor:** Pentium Class
- **Operating System:** Windows 10 / 8.1 / 8 / 7 / Vista / Windows Server 12 / Windows Server 8
- **Memory:** Minimum 1 GB
- **Hard Disk:** 50 MB of Free Space
- **MS Outlook:** 2016, 2013, 2010, 2007, 2003 / Office 365

### **To install the software, follow these steps:**

- Double-click **StellarMergePST.exe** executable file to start installation. **Setup- Stellar Merge PST** dialog box is displayed.
- Click **Next**. **License Agreement** dialog box is displayed.
- Choose **I accept the agreement** option. **Next** button will be enabled. Click **Next**. **Select Destination Location** dialog box is displayed.
- Click **Browse** to select the destination path where the setup files will be stored. Click **Next**. **Select Start Menu Folder** dialog box is displayed.
- Click **Browse** to provide path for program's shortcuts. Click **Next**. **Select Additional Tasks** dialog box is displayed.
- Choose the check boxes as per your choice. Click **Next**. **Ready to Install** dialog box is displayed.
- Review the entries. Click **Back** if you want to change them. Click **Install** to start installation. The Installing window shows the installation process.
- After completing the process, **Completing the Stellar Merge PST Setup Wizard** window is displayed. Click **Finish**.

*Note: Clear Launch Stellar Merge PST check box before clicking Finish to prevent the software from launching.*

## **Launching the Software**

### **To launch Stellar Merge PST in Windows 10:**

- Click Start icon -> All apps -> **Stellar Merge PST** -> **Stellar Merge PST** Or,
- Double click **Stellar Merge PST** icon on the desktop. Or,
- Click **Stellar Merge PST** tile on the home screen.

### **To launch Stellar Merge PST in Windows 8.1 / 8:**

- Click **Stellar Merge PST** tile on the home screen. Or,
- Double click **Stellar Merge PST** icon on the desktop.

## **To launch Stellar Merge PST in Windows 7 / Vista:**

- Click Start -> Programs -> **Stellar Merge PST** -> **Stellar Merge PST**. Or,
- Double click **Stellar Merge PST** icon on the desktop. Or,
- Click **Stellar Merge PST** icon in Quick Launch.

## **User Interface**

**Stellar Merge PST** software has a very easy to use Graphical User Interface. The user interface contains features required for merging/ joining Outlook PST files.

After launching the program, you will see the main user interface as shown below:

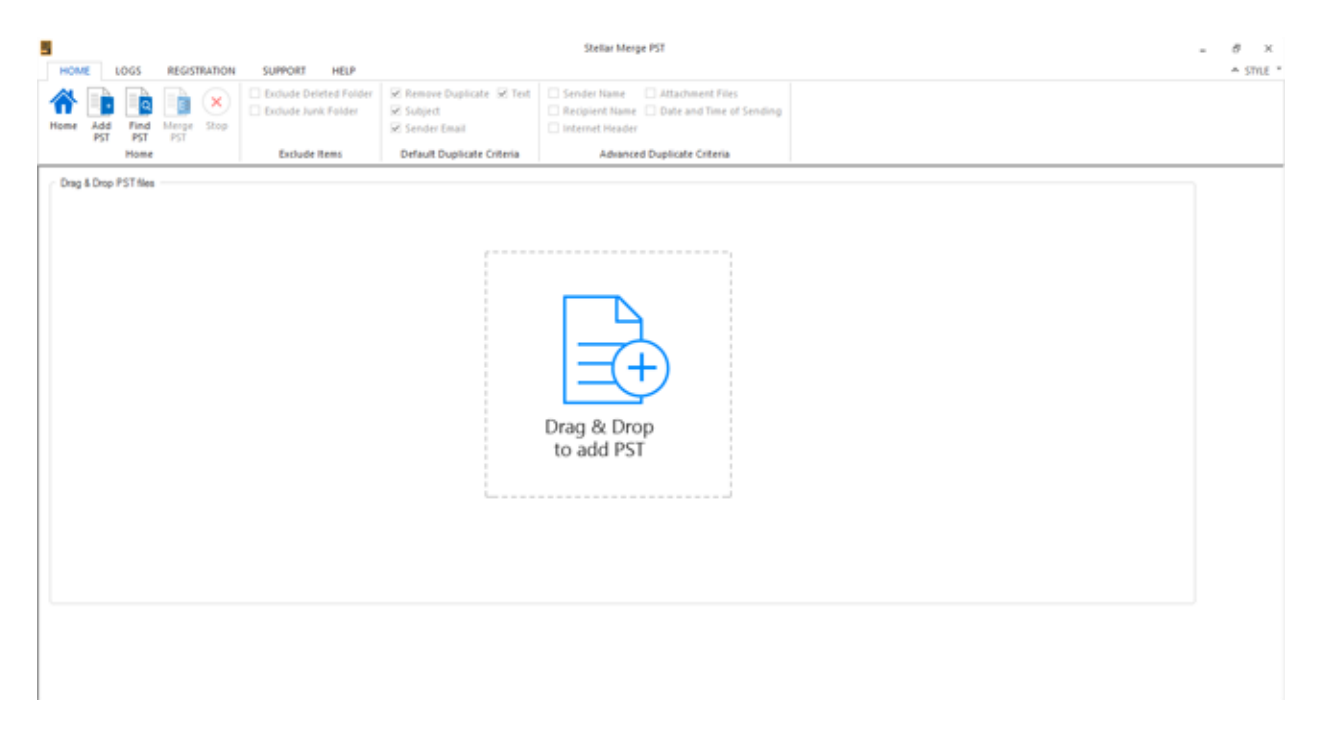

The user interface contains Menus and Buttons that let you access various features of the software with ease.

## **Menus**

## **Home Menu**

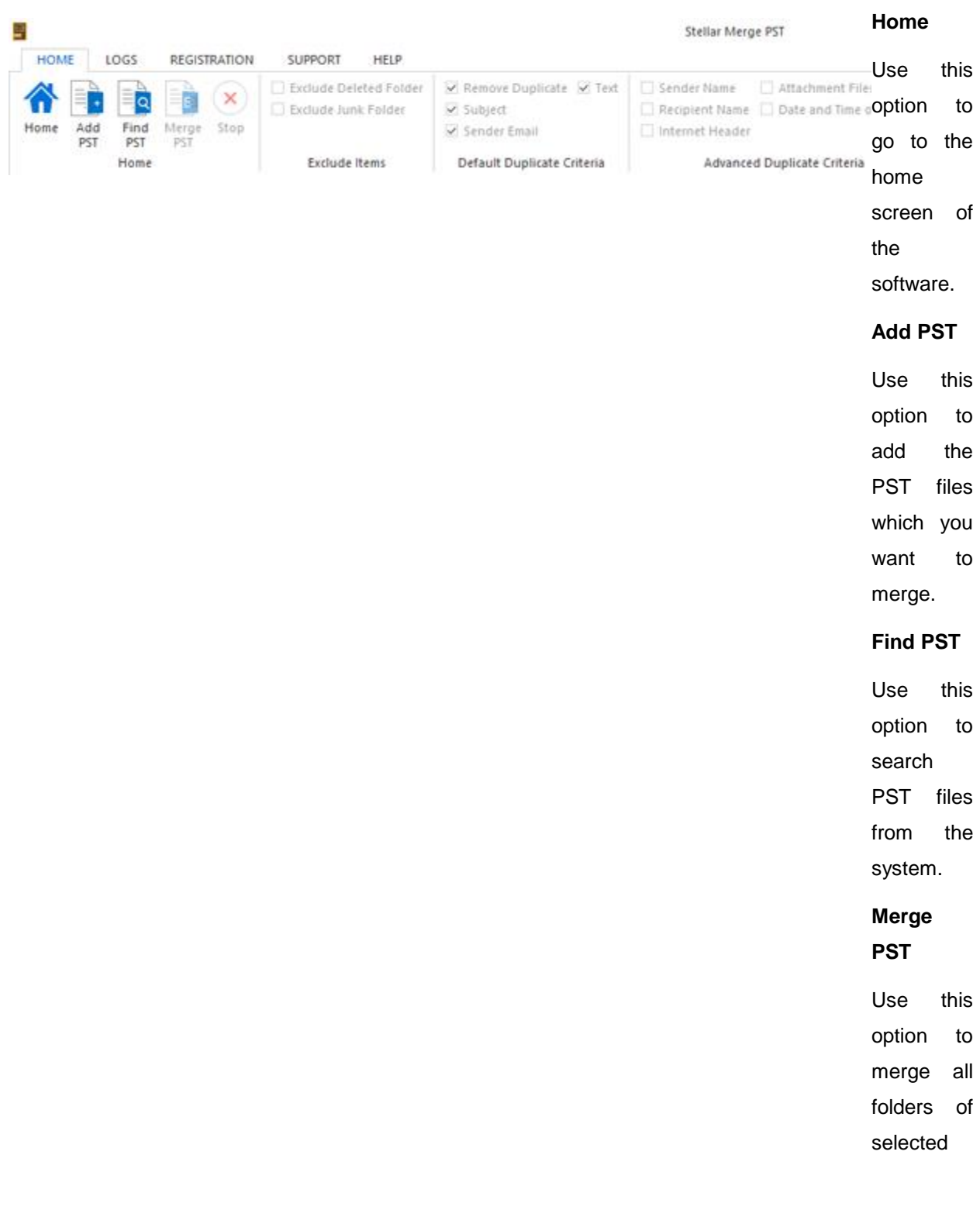

PST files in a new or existing PST file.

## **Join PST**

Use this option to join PST files by creating new folder for each selected PST file.

## **Stop**

Use this option to stop the merge process.

**Exclude Deleted** 

**Folder**

Click this option to exclude

deleted

items.

**Exclude Junk** 

**Folder**

Click this option to

exclude

junk email folder.

## **Remove Duplicate**

Click this option to remove the duplicate items from a PST file during merging process. **Subject:** 

Two mails will be regarded as duplicate if their subject is same. This is checked by default. **Sender Email:**  Two mails will be regarded as duplicate if they are sent by same Email ID.

This is checked by default. **Text:** Two mails will be regarded as duplicate if their content is same. This is checked by default. **Sender Name:**  Two mails will be regarded as duplicate if their sender name is same. **Recipient Name:**  Two mails will be regarded as duplicate if their receiver name is

same.

**Internet Header:**  Two mails will be regarded as duplicate if their internet header is same. **Attachme nt Files:**  Two mails

will be regarded

as duplicate if they have same attachmen t. **Date and Time of Sending:**  Two mails will be regarded as duplicate if their date and time

of sending is same.

**Logs Menu**

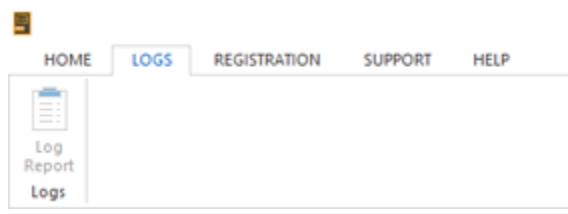

## **Registration Menu**

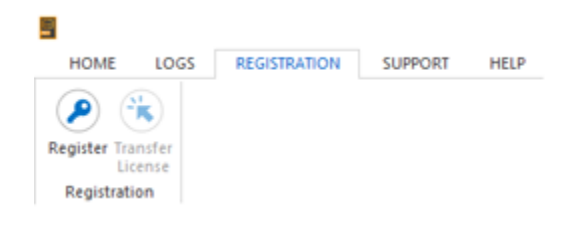

## **Support Menu**

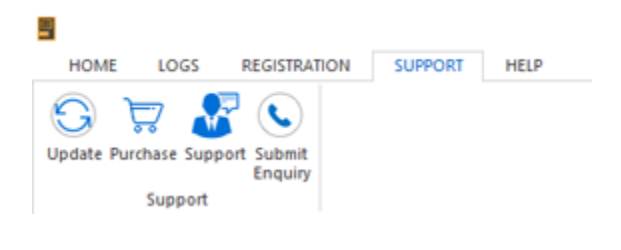

## **Log Report**

Use this option to view / save the log report.

## **Register**

Use this option to register the software after purchasing.

### **Transfer License**

Use this option to transfer the license of the registered software to another computer.

## **Update**

Use this option to check for both, latest minor and major versions available online.

### **Purchase**

Use this option to [buy](http://www.stellarinfo.com/email-utilities/merge-outlook-pst-files/buy-now.php) **Stellar Merge PST**.

### **Support**

Use this option view the support [page](http://www.stellarinfo.com/support/) of [stellarinfo.com](http://www.stellarinfo.com/)

## **Submit Enquiry**

Use this option to [submit enquiry](http://www.stellarinfo.com/support/enquiry.php) to

### [stellarinfo.com](http://www.stellarinfo.com/)

## **Help Menu**

#### Ŀ, HOME **REGISTRATION** SUPPORT HELP LOGS  $\overline{?}$  $\overline{\textbf{o}}$ Œ Help Knowledgebase About Help

## **Style Menu**

 $\sim$  Style

Office 2013 White Theme Office 2013 Light Gray Theme Office 2013 Dark Gray Theme Office 2016 Colorful Theme Office 2016 Dark Gray Theme

• Office 2016 White Theme

### **Help**

Use this option to view the help manual for the software.

### **Knowledgebase**

Use this option to visit [Knowledgebase](http://www.stellarinfo.com/support/kb/) articles of [stellarinfo.com](http://www.stellarinfo.com/)

### **About**

Use this option to read information about the software.

## **Style**

Use this option to switch between various themes for the software, as per your choice.

## **Buttons**

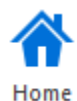

Click this button to go to the Home screen of the software.

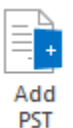

Click this button to add the PST files which you want to merge.

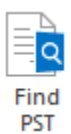

Click this button to search PST files from the system.

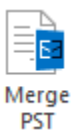

Click this button to merge all folders of selected PST files in a new or existing PST file.

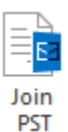

Click this button to join PST files by creating new folder for each selected PST file.

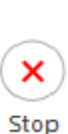

Click this button to stop the merge process.

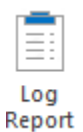

Click this button to view / save the log report.

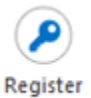

Click this button to register the software after purchasing.

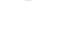

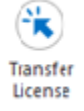

Click this button to transfer the license of the registered software to another computer.

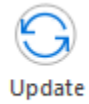

Click this button to check for both, latest minor and major versions available online.

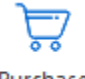

Click this button to [buy](http://www.stellarinfo.com/email-utilities/merge-outlook-pst-files/buy-now.php) **Stellar Merge PST** software.

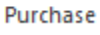

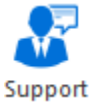

Click this button to view the support page of stellarinfo.com.

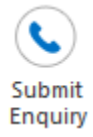

Click this button to submit enquiry to stellarinfo.com.

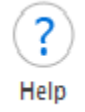

Click this button to view the help manual for the software.

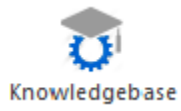

Click this button to visit Knowledgebase articles of stellarinfo.com.

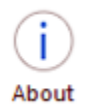

Click this button to read information about the software.

## **Ordering the Software**

Click<http://www.stellarinfo.com/merge-outlook-pst-files.php> to know more about **Stellar Merge PST**.

To purchase the software online, please visit [http://www.stellarinfo.com/email-utilities/merge-outlook-pst](http://www.stellarinfo.com/email-utilities/merge-outlook-pst-files/buy-now.php)[files/buy-now.php](http://www.stellarinfo.com/email-utilities/merge-outlook-pst-files/buy-now.php)

Alternatively, click on **Purchase** icon in **Support Menu** on **Menu Bar** to purchase the software online.

Select either of the methods given above to purchase the software.

Once the order is confirmed, a serial number will be sent to you through e-mail, which would be required to activate the software.

## **Registering the Software**

The demo version is just for evaluation purpose and must be eventually registered to use the full functionality of the software. The software can be registered using the Registration Key which you will receive via email after purchasing the software.

**Note:** In demo version of the software, you will be able to see mail body and attachments only. Fields such as *From, To, CC, BCC, and Subject* display '**Demo**'. To view complete mailbox, you need to purchase and register the software.

#### **To register the software:**

- 1. Run demo version of **Stellar Merge PST** software.
- 2. On **Registration** menu, click **Register** option. *Register* window is displayed as shown below.

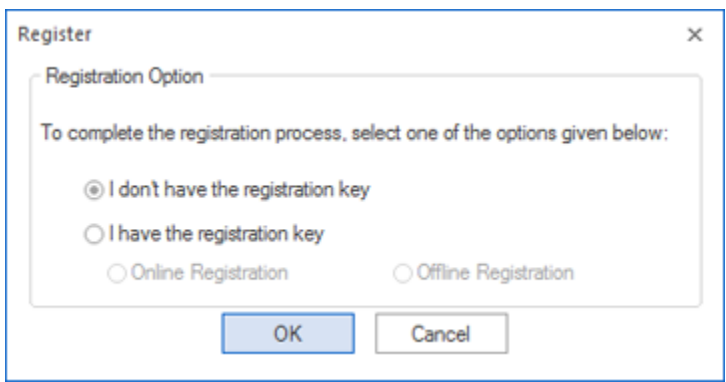

3. Choose '<u>I don't have the registration key'</u> (Use this option if you have not purchased the product) or select '<u>I have the registration key'</u> (Use this option if you have already purchased the product).

<span id="page-15-0"></span>**To register the software, when you do not have a registration key, follow the steps given below:**

- 1. In the *Register* window, select '**I don't have the registration key**' option. Click **OK**, to go online and purchase the product.
- 2. Once the order is confirmed, a Registration Key will be sent to the email provided at the time of purchase.
- 3. In the *Online Registration* window, type the **Registration Key** and click **Register** button (Please ensure that you have an active Internet connection).

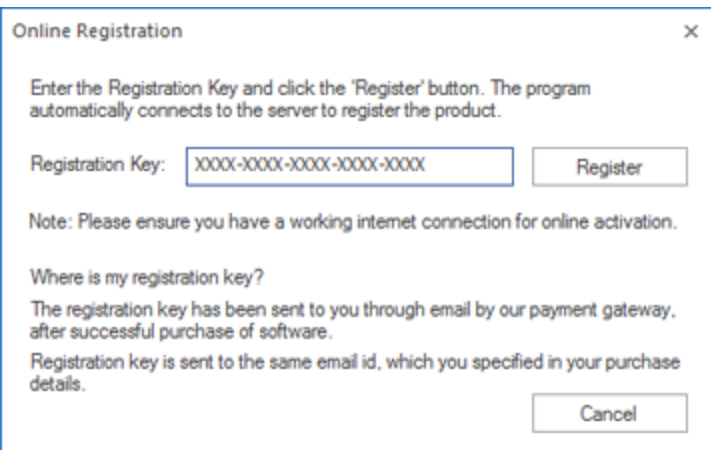

4. ' *Activation Completed Successfully* ' message is displayed after the process is completed successfully. Click **OK**.

#### <span id="page-16-0"></span>**To register the software, when you have a key, follow the steps given below:**

- 1. In the *Register* window, select '**I have the registration key**' option.
- 2. You can choose either '*Online Registration'* (Use this option to register the software over Internet) or ['Offline Registration'](#page-17-0) (Use this option to register the software manually / through e-mail if for any reason, Internet connection is unavailable).
- <span id="page-16-1"></span>**Online Registration**

Online Registration is possible only when an active Internet connection is available.

- o **To register the software online**:
	- 1. From the *Register* window, select **Online Registration**. Click **OK**.

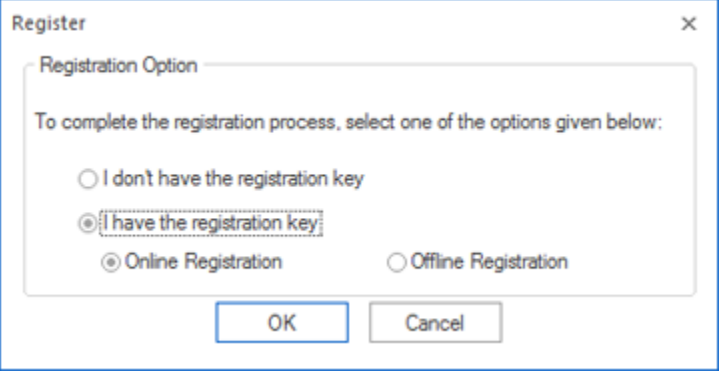

2. An **Online Registration** dialog box will appear.

3. Type the **Registration Key** (received through email after purchasing the product) in the field of Registration Key. Click **Register**.

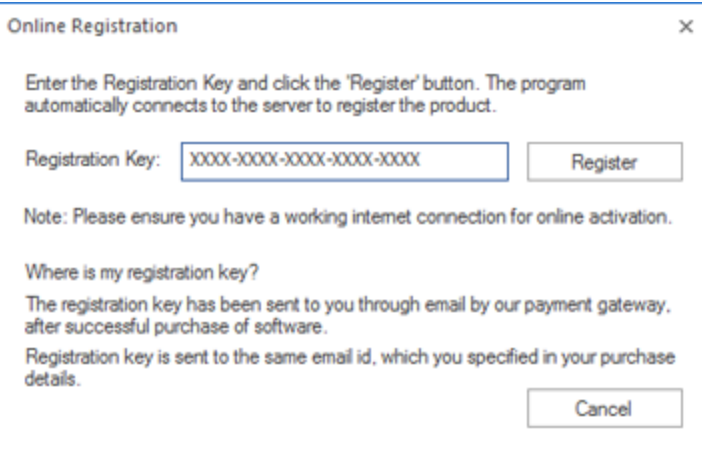

4. The software would automatically communicate with the license server to verify the entered key. If the key you entered is valid, software will be registered successfully.

## <span id="page-17-0"></span>**Offline Registration**

Offline Registration enables you to register the product when your computer does not have an Internet connection.

### o **To register the software offline**:

1. From the *Register* window, select **Offline Registration**. Click **OK**.

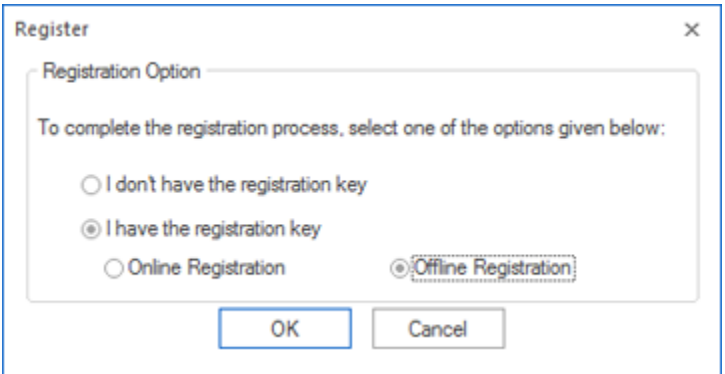

2. An **Offline Registration** dialog box will appear displaying **Registration ID** in its respective field.

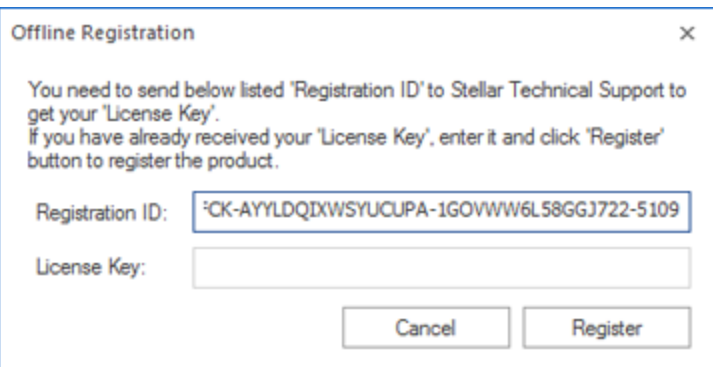

- 3. To get your License Key, which is required to register the software manually, you need to mail the listed **Registration ID** to [support@stellarinfo.com.](mailto:support@stellarinfo.com)
- 4. A License Key will be sent to your email address after verifying the Registration ID and purchase details by *Stellar Technical Support*.
- 5. After receiving the License Key, open **Stellar Merge PST**. In *Register* window, select '**I have the registration key**'.
- 6. Select **Offline Registration** and click **OK**.
- 7. Enter the **License Key** received through email in the field of License Key.

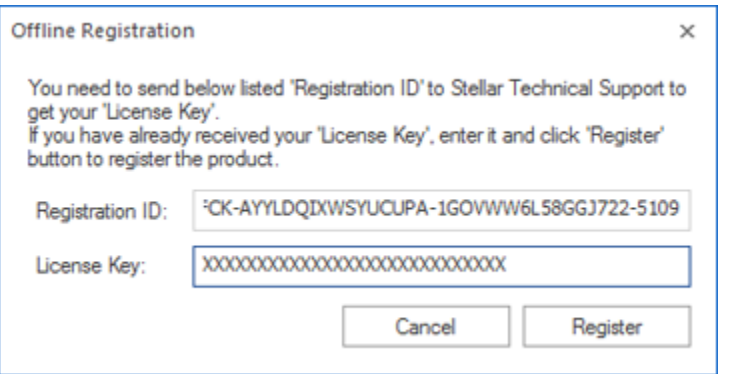

8. Click **Register** to activate the software. A confirmation message is displayed if a valid key is entered. Click **OK**.

## **Transfer License**

**Stellar Merge PST** allows you to transfer the license of the registered software to another computer on which you want to run the software with full functionality. This operation deactivates the product on your current computer so it can be reactivated on the new computer.

**To transfer a software license from one computer to another, please follow the specific steps below:**

### **On Target Computer:**

- 1. Run demo version of the software.
- 2. In **Registration** Menu on Menu Bar, click **Register**. A new dialog appears.
- 3. From the *Register* window, select **Offline Registration**. Click **OK**.
- 4. An **Offline Registration** dialog box will appear displaying **Registration ID** in its respective field.

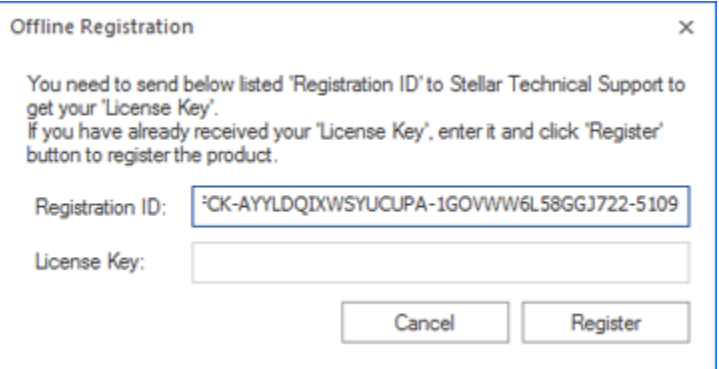

### **On Source Computer:**

- 1. Run registered version of **Stellar Merge PST** software.
- 2. In **Registration** Menu on Menu Bar, click **Transfer License**.

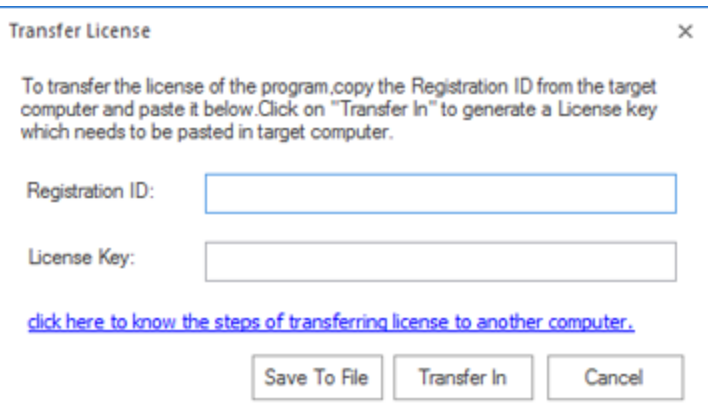

- 3. Copy the **Registration ID** displayed on the Target Computer in the field of Registration ID on the Source Computer.
- 4. To get your License Key, click **Transfer In** button on Source Computer. This will generate a License Key.

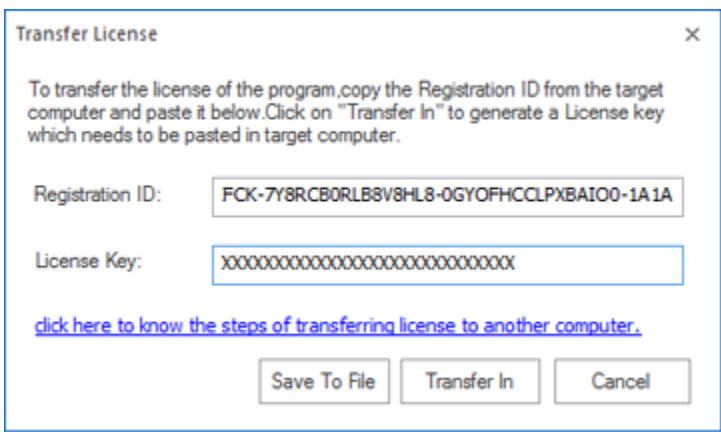

- 5. You can also save the License Key generated on the source computer. Click **Save to File** button to save the Registration ID and the License Key. In **Browse for Folder** dialog box, select the location where you want to save the details. Click **OK**.
- 6. ' *License Key has been saved successfully* ' message is displayed after the saving process is completed successfully. Click **OK**.

This will deactivate the product on Source Computer and you will no longer be able to use the software anymore on this computer.

#### **On Target Computer:**

1. Type the **License Key** which you have generated on the Source Computer in the provided field of License Key.

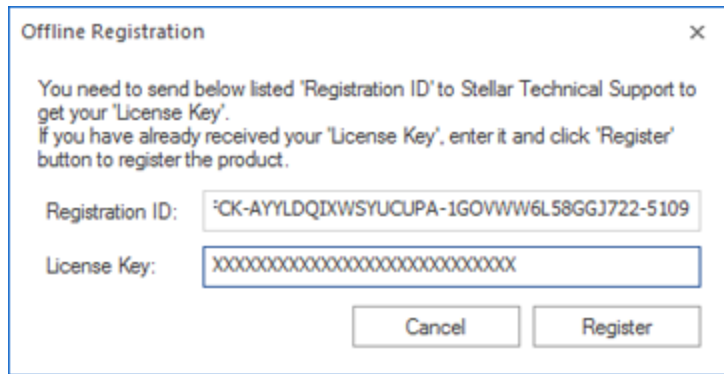

- 2. Click **Register** to complete the activation process.
- 3. ' *Activation Completed Successfully* ' message is displayed after the process is completed successfully. Click **OK**.

## **Updating the Software**

Stellar releases periodical software updates for **Stellar Merge PST** software. You can update the software to keep it up-to-date. These updates can add a new functionality, feature, service, or any other information that can improve the software. Update option of the application is capable of checking for latest updates. This will check for both latest minor and major versions available online. You can easily download minor version through the update wizard. However, the major version, if available, has to be purchased. While updating the software, it's recommended to close all the running programs. Note that demo version of the software cannot be updated.

## **To update Stellar Merge PST:**

- Click **Update** icon from **Support Menu**.
- **Stellar Update Wizard** window opens. Click **Next**. The wizard will search for latest updates, and if it finds any new updates, a window will pop up indicating its availability.
- Click **Next** and the software will download the files from the update server. When the process is complete, the software will upgrade to the latest version.

### **Live Update may not happen due to following reasons:**

- Internet connection failure
- Updates are not available
- Unable to download configuration files
- Unable to locate updated files or version
- Unable to locate executable file

*Note: If a major version is available, you need to purchase the software in order to upgrade it.* 

## **Stellar Support**

Our Technical Support professionals will give solutions for all your queries related to Stellar products.

You can either call us or go online to our support section at<http://www.stellarinfo.com/support/>

For price details and to place the order, click [http://www.stellarinfo.com/email-utilities/merge-outlook-pst](http://www.stellarinfo.com/email-utilities/merge-outlook-pst-files/buy-now.php)[files/buy-now.php](http://www.stellarinfo.com/email-utilities/merge-outlook-pst-files/buy-now.php)

Chat Live with an **Online** technician at<http://www.stellarinfo.com/>

Search in our extensive **Knowledge Base** at<http://www.stellarinfo.com/support/kb/>

Submit enquiry at<http://www.stellarinfo.com/support/enquiry.php>

Send e-mail to **Stellar Support** at [support@stellarinfo.com](mailto:support@stellarinfo.com)

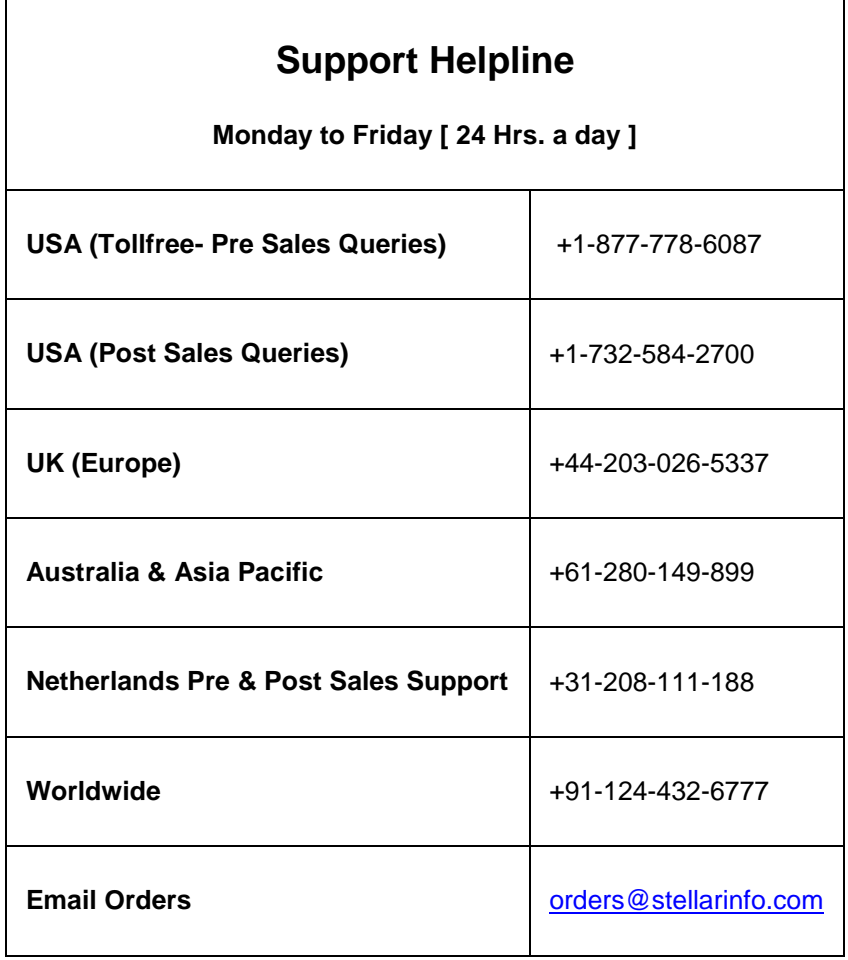